## **PANDUAN PENGISIAN KUESIONER TRACER STUDY**

## **UNIVERSITAS KH. A. WAHAB HASBULLAH JOMBANG, 2021**

- 1. Masuk pada laman [www.alumni.unwaha.ac.id](http://www.alumni.unwaha.ac.id/) .
- 2. Klik "**Lanjut Alumni**"
- 3. Kemudian klik "**Lanjut Pengisian**" atau Scroll ke bawah menuju Filter Data Alumni.
- 4. Masukkan **NIM** atau **Nama** pada Keyword pencarian dan klik "**Cari Alumni**".
- 5. Sehingga muncul seperti pada gambar di bawah ini dan klik "**Isi Tracer**".

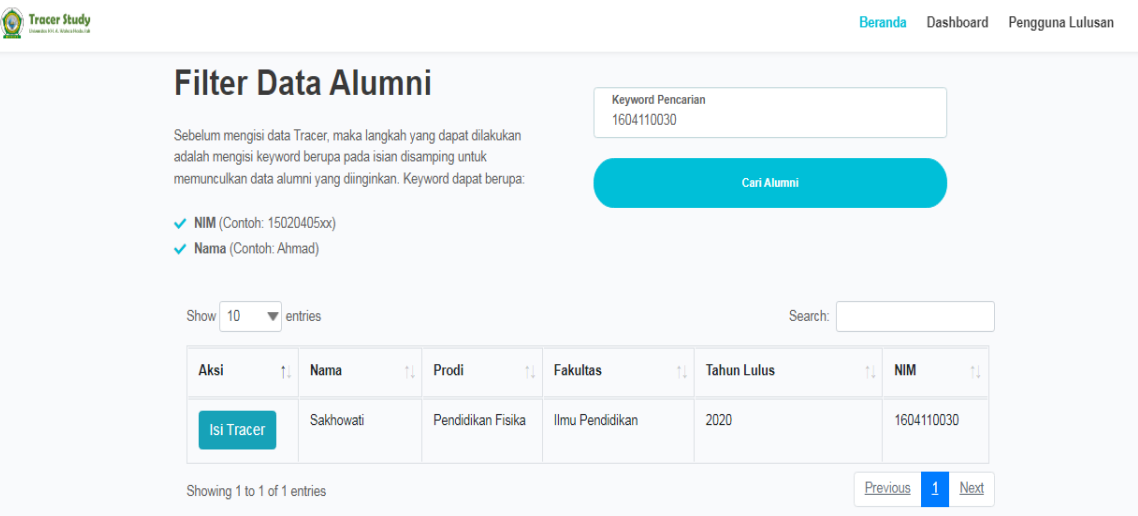

6. Kemudian masuk pada pengisian tanggal lahir dengan format (hh/bb/tttt) untuk Login ke pengisian kuesioner.

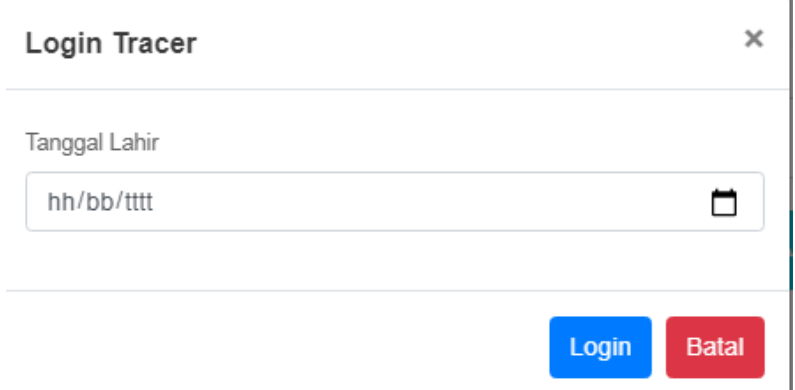

7. Setelah itu muncul beranda masing-masing alumni dan klik "**Lanjut Isi Survey**".

## **Profil Lulusan SITI NUR KHANNAH**

Prodi Pendidikan Agama Islam Fakultas Agama Islam **Tahun 2019** 

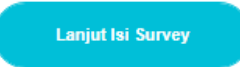

8. Kemudian isi kuesioner yang ada mencakup **Data Pribadi, Isian Wajib, dan Isian Opsional**.

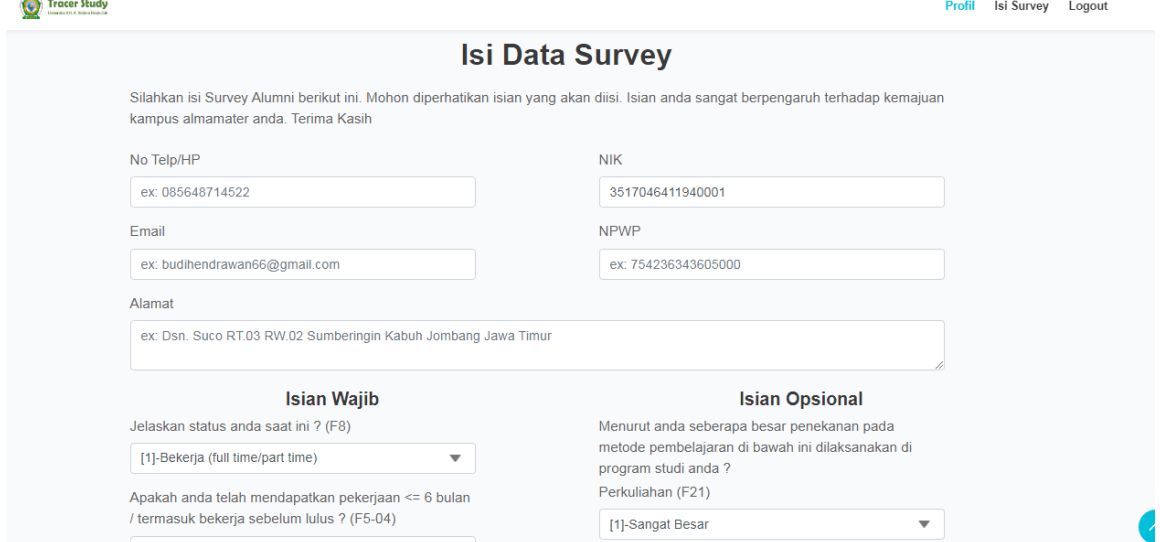

9. Pada kuesioner bisa dipilih yang sesuai dengan kondisi alumni saat ini seperti berikut ini (klik tanda  $\blacksquare$  untuk memilih).

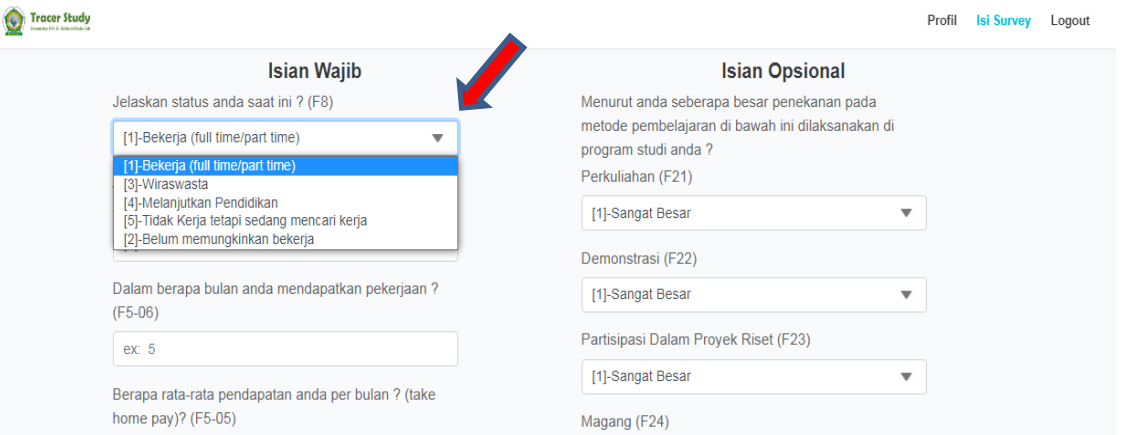

10. Selain itu, bisa mengisi data pada isian kuesioner seperti contoh berikut.

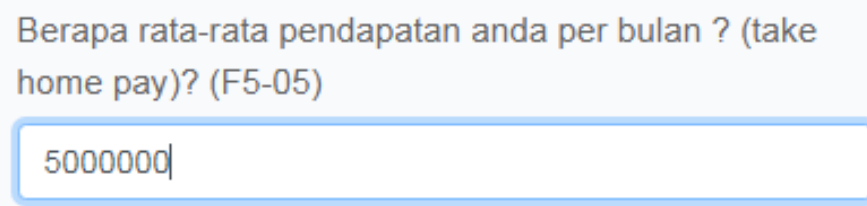

- 11. Alumni wajib mengisi kuesioner tracer study ini baik *Data Pribadi, Isian Wajib,* dan *Isian Opsional*.
- 12. Jika sudah selesai mengisi, kemudian klik "**Simpan**".